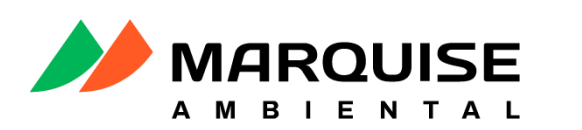

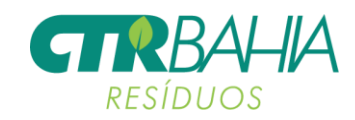

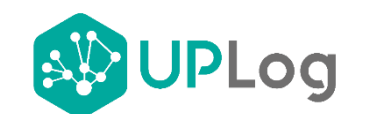

# MANUAL DO USUÁRIO

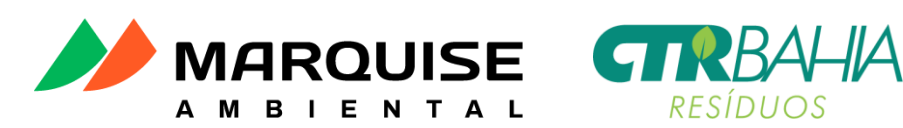

#### **Sobre este manual**

O ERP UPLog é um sistema integrado de gestão empresarial voltado ao setor de coletas, transporte e tratamento de resíduos criado e desenvolvido pela empresa mineira de tecnologias Aquariun Sistemas. Hoje, o UPLog atua em dezenas de Estados brasileiros, unindo inovação tecnológica com engenharia ambiental e processos gerenciais, prezando sempre pela acessibilidade, facilidade e sustentabilidade.

Através deste manual disponibilizado pela Aquariun Sistemas, o usuário do ERP UPLog absorverá conhecimentos suficientes para utilizar todas as funcionalidades do sistema.

- Por favor, leia este manual cuidadosamente antes de utilizar o sistema ERP UPLog.
- Algumas funcionalidades apresentadas neste manual são exclusivas para usuáriosadministradores do sistema.
- As descrições deste manual são baseadas nas configurações padrões do software.
- O conteúdo deste manual pode apresentar diferenças entre o software fornecidopara sua empresa.

#### **Direitos autorais**

Direitos autorais © 2020 Aquariun Sistemas.

Este manual está protegido pelas leis internacionais dos direitos autorais.

Parte alguma deste manual pode ser reproduzida, distribuída ou transmitida em qualquer meio, seja eletrônico ou mecânico, incluindo fotocopiadora, gravação ou armazenamento em qualquer sistema de informação ou recuperação sem a prévia autorização por escritoda Aquariun Sistemas.

## **Ficha técnica**

Manual do Usuário UPLog - Edição.1.0 Keven Willy Mariano Eduardo – Fortaleza – CE – Aquariun Sistemas – 2020

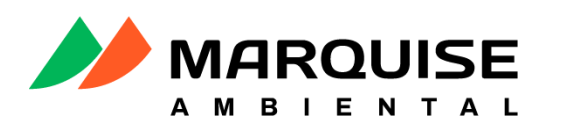

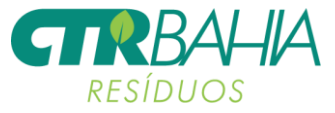

## **1. PORTAL DO CLIENTE**

#### **1.1. Acesso ao Sistema**

O sistema UPlog pode ser acesso de qualquer computador ou dispositivo com acesso à internet e navegador de pesquisa, sendo ele Google Chrome, Edge e entre outros.

Forneça o link do seu sistema aos seus clientes através do Newsletter ou notifique-os por e-mail ou mídia social. Acessando o link do sistema, o cliente irá visualizar a tela de logincom o formulário abaixo:

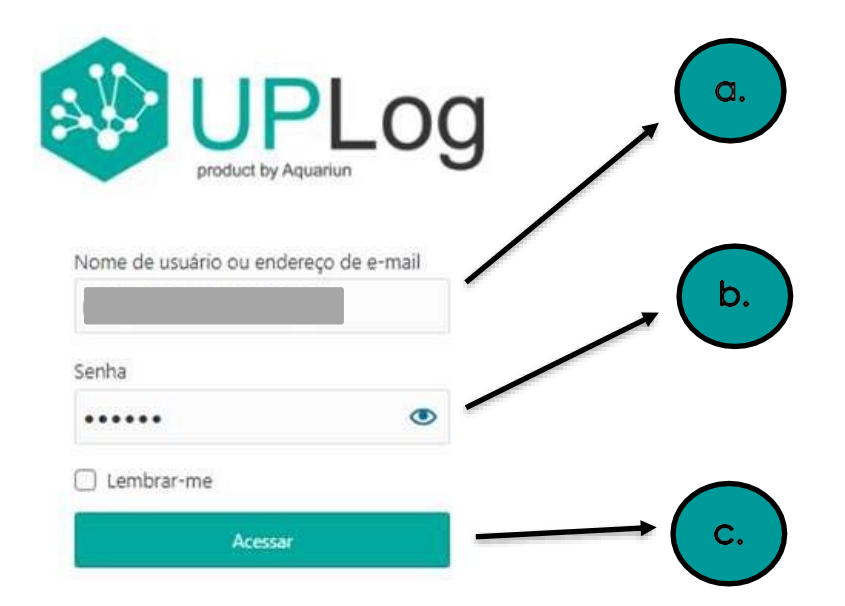

- **a.** Digite o número de seu CNPJ sem os caracteres (apenas os números).
- **b.** Digite a senha de primeiro acesso fornecida pela fornecedora. Normalmente, a senha de primeiro acesso é "123456" ou por vezes os 6 primeiros números de seuCNPJ. Tente uma das duas formas.
- **c.** Clique no botão [ACESSAR].

Logo após entrar no sistema pela primeira vez, não esqueça de realizar a alteração de suasenha para alguma de sua preferência.

Em casos de esquecimento da senha, contate à sua fornecedora de gestão de resíduos paraa mesma redefinir sua senha.

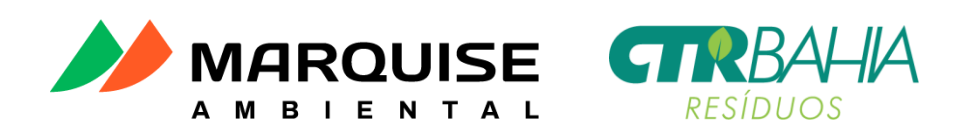

Para trocar sua senha após o primeiro acesso:

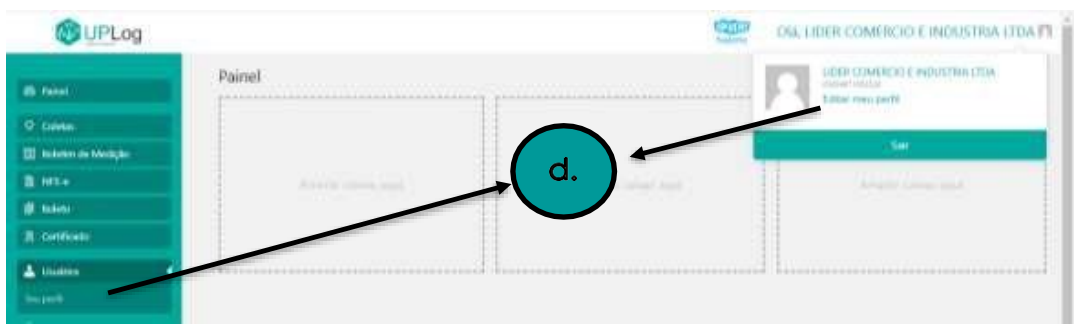

**d.** Passe o cursor do mouse por cima de sua razão social no canto superior direito da tela, em seguida clicar em [Editar meu perfil] ou clique no módulo Usuários e, em seguida, na opção [Seu perfil].

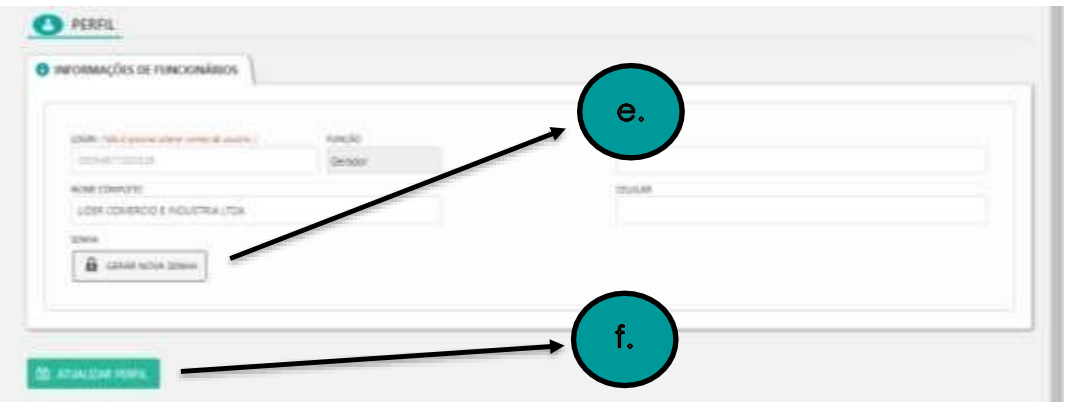

**e.** Na tela de seu perfil, clique em [GERAR NOVA SENHA], em seguida preencha o campo que irá surgir com uma senha média ou forte. Caso sua senha seja fraca, marque a caixa [Confirmar o uso de uma senha fraca].

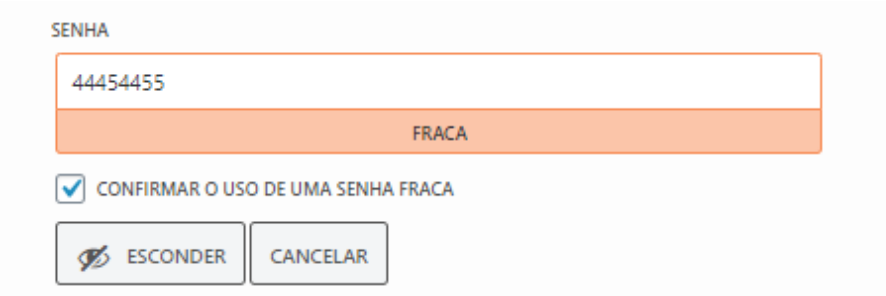

**f.** Após redefinir sua senha, clique em [ATUALIZAR PERFIL].

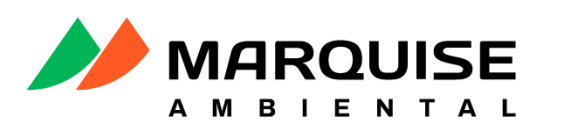

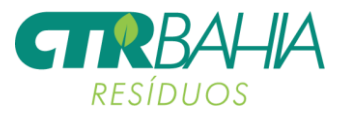

## **1.2. Relatório de Coletas Efetuadas**

Através de seu portal, o cliente terá acesso ao relatório de coletas efetuadas em sua empresa ou em seus pontos de coleta, além dos manifestos gerados pelo motorista no momento da coleta.

Caso as empresas de destinação final de resíduos (receptor) de sua cidade realizem a assinatura digital no aplicativo UPLog coletas, o cliente terá acesso aos manifestos com todas as assinaturas.

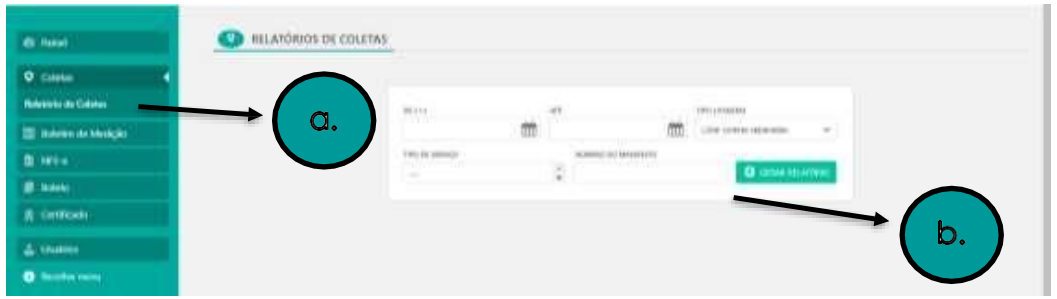

- **a.** Clica no módulo Coletas, em seguida na opção [Relatório de Coletas] para ter acesso ao relatório de coletas efetuadas.
- **b.** Utilize o formulário de filtragem para gerar o relatório com as informações específicas de sua busca.
	- Filtre as coletas por data inicial e final através dos botões [DE] e [PARA]respectivamente.
	- Filtre as coletas por tipo de listagem no botão [TIPO LISTAGEM]. As coletas podem ser listadas separadamente ou juntas. Também possível listar as ativação e desativação de contentores e listar as coletas ainda nãocertificadas. Basta clicar na opção referida à busca.
	- Filtre as coletas por tipo de resíduo coletado.
	- Busque uma coleta em específica pelo número de seu MTR através do botão [NÚMERO DE MANIFESTO].
	- Após realizar a filtragem desejada, clique em [GERAR RELATÓRIO].

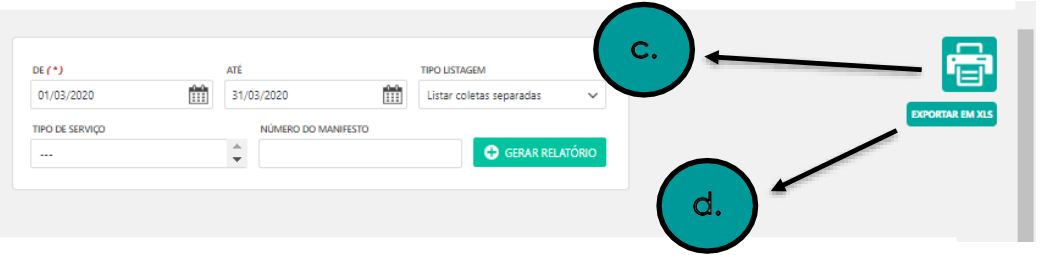

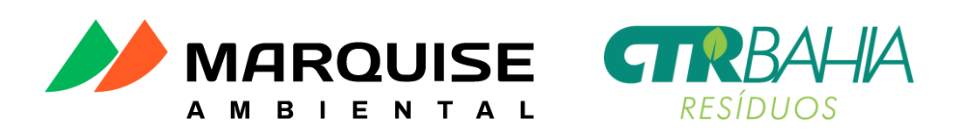

- **c.** Após gerar o relatório, clique no botão de impressão destacado na imagem acimapara imprimir o relatório.
- 1011 WAYNE ENTERPRISES e. DATA/HORA ROTA **Velin COMT** HARIFESTO CLANSE 囥  $\overline{\Sigma}$ **STAR SAME** is an **SLABBER**
- **d.** Clique no botão [EXPORTAR EM XLS] para exportar o relatório para o Excel.

- **e.** No relatório de coletas, clique em cima do número de manifesto para visualizalo.
- **f.** Clique no botão [CLIQUE AQUI], no rodapé do relatório, para visualizar todosos manifestos.

Os manifestos, ao serem abertos, são passivos de impressão, pois assim quando abertos, o botão destacado no passo "c." aparece no canto superior direito da tela.

### **1.3. Visualização de Boletins de Medição, NFS-e, Boletos e Certificados**

Através do portal do cliente é possível visualizar e imprimir os boletins de medição, notas fiscais, boletos e certificados vinculados ao Gerador. Para busca-lo, basta utilizar os módulos referidos abaixo:

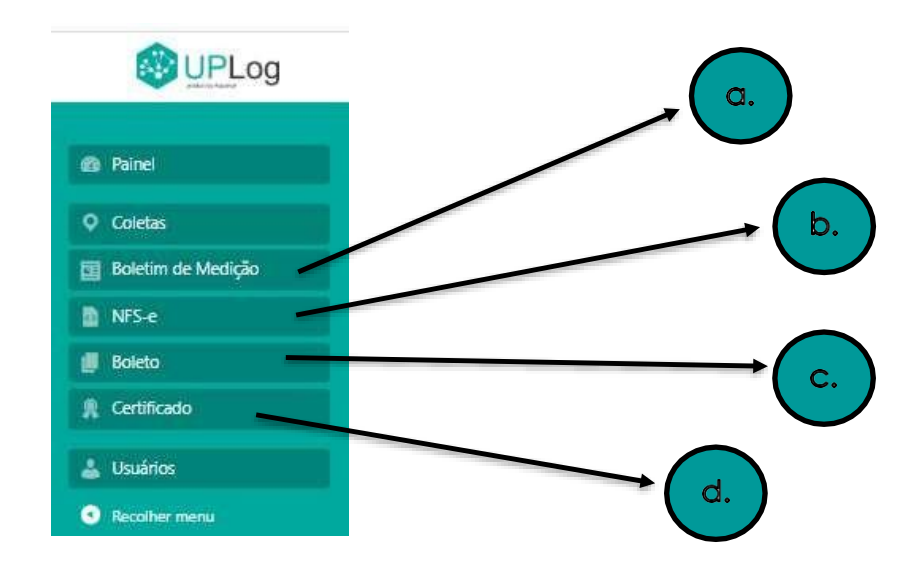

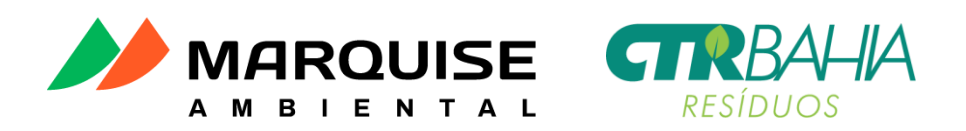

- **a.** Clique no módulo Boletim de Medição para visualizar a lista de seus BM.
- **b.** Clique no módulo NFS-e para visualizar a lista de suas notas fiscais de serviço.
- **c.** Clique no módulo Boleto para visualizar todos os boletos quitados, abertos ouvencidos.
- **d.** Clique no módulo Certificado para visualizar todos os seus certificados.

Todas as telas de visualização de documentos possuem o mesmo formato.

**BOLETIM DE MEDIÇÃO**  $\ln \ln$  $\ln \ln$ ◫ᇟ  $\ln \ln$  $\ln \ln$  $\ln \ln$  $\ln \ln$  $\ln \ln$ ¢≣ ¢≣ ¢≣ ¢≣ ¢≣ ¢≣ ¢≣ ¢≣ 03/2020 03/2020 12/2019 01/2020 02/2020 e,

**e.** Clique no ícone do documento para abri-lo. Logo, após o boletim, NFS-e ou boleto está aberto, será possível imprimi-lo através do mesmo botão de impressão destacado no passo "c." do tópico sobre geração de relatório de coletas.

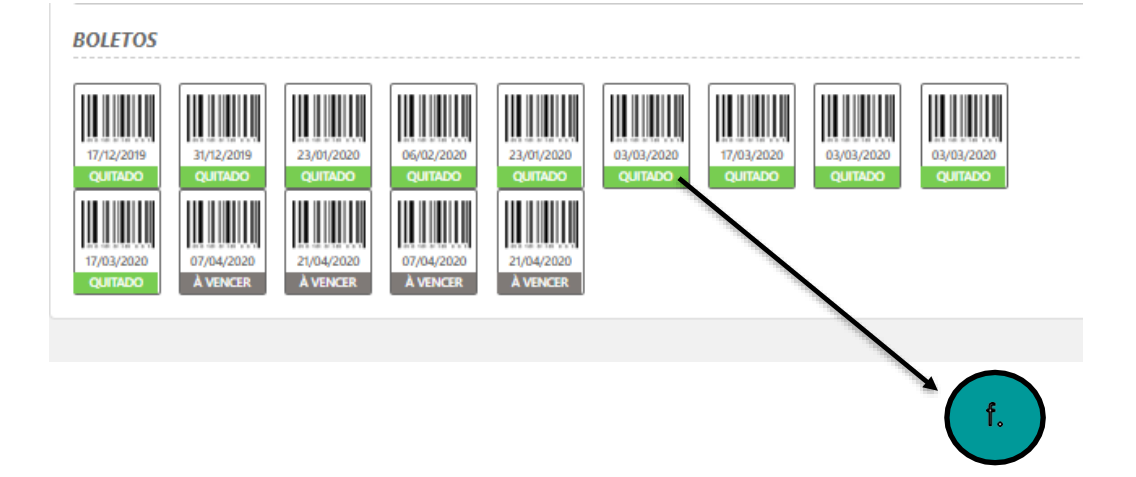

**f.** Ao clicar no módulo Boletos, será possível visualizar a data de vencimento de cada boleto destacado no ícone do documento. Além disso, é possível visualizar o status do boleto, se quitado (já pago), a vencer (em aberto e não vencido), ou vencidos (em aberto e vencido).